### **Introduction**

- Ce document décrit la procédure à suivre et les précautions à prendre pour l'actualisation du micrologiciel pour le récepteur CD/USB.
- · En cas d'erreur lors de l'actualisation du micrologiciel, le récepteur CD/USB risque de devenir inutilisable. Lisez attentivement le descriptif de la procédure et les précautions suivantes avant d'actualiser le micrologiciel
- · Pour connaître le fonctionnement basique du récepteur CD/USB, consultez le mode d'emploi correspondant à votre modèle.

# **Modèle et version du micrologiciel concernés**

Avec ce dispositif, vous pouvez actualiser les versions du micrologiciel des modèles ci-dessous.

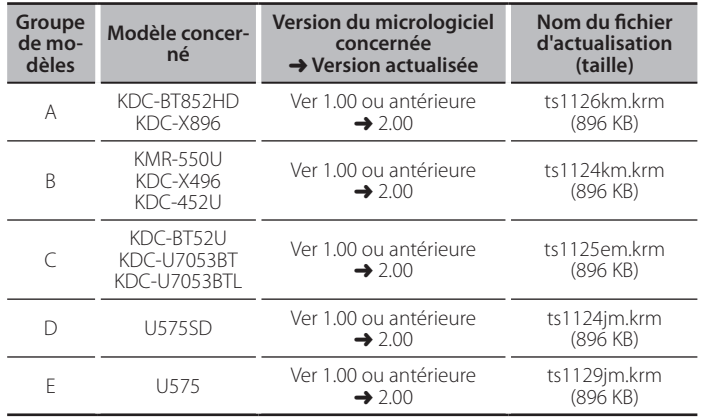

{≕}

pour savoir comment vérifier la version du micrologiciel, reportez-vous à la section "Vérification de la version du micrologiciel".

## Phases de la procédure

- **Étape 1** Téléchargez les fichiers du micrologiciel, puis gravez-les sur un CD-R/  $CD-R$ W
- **Étape 2** Procédez à la mise à jour du micrologiciel. (Ceci prend 15 minutes environ)

Réinitialisez le récepteur CD/USB.

**Étape 3** Assurez-vous que le micrologiciel a bien été actualisé.

## **Création du support d'actualisation**

Créez le support d'actualisation sur votre ordinateur.

- 1. Téléchargez le dispositif d'actualisation correspondant au modèle et à la version du micrologiciel à mettre à jour.
- 2. Gravez le dispositif d'actualisation en racine d'un CD-R/CD-RW.

# ⁄

- La mise à jour n'est pas possible à partir d'une clé USB.
- Vous pouvez aussi copier le dispositif d'actualisation sur un périphérique contenant des fichiers audio et actualiser le micrologiciel à partir de ce .périphérique
- · L'actualisation ne pourra être effectuée s'il est copié dans un dossier.
- L'actualisation ne peut pas être effectuée și le nom du fichier d'actualisation est .modifié

## **Vérification de la version du micrologiciel**

- 1. Appuyez sur la touche [SRC] et sélectionnez "STANDBY" (veille).
- 2. Maintenez pressé la molette [VOL] pour entrer en mode de fonction. L'indication "Function" s'affiche.
- 3. Tournez la molette [VOL] pour afficher "Initial Settings", puis appuyez sur la molette [VOL]
- 4. Tournez la molette IVOLI pour afficher "F/W Update". La version actuelle du micrologiciel s'affiche à droite de "Device 1".

## **Procédure d'actualisation du micrologiciel**

- 1. Insérez le support d'actualisation dans le récepteur CD/USB.
- 2. Appuyez sur la touche [SRC] et sélectionnez "STANDBY" (veille).
- 3. Maintenez pressé la molette [VOL] pour entrer en mode de fonction. L'indication "Function" s'affiche
- 4. Tournez la molette [VOL] pour afficher "Initial Settings", puis appuyez sur la molette [VOL]
- 5. Tournez la molette [VOL] pour sélectionner "F/W Update", puis appuyez sur la molette [VOL]
- 6. Tournez la molette [VOL] pour afficher "Device 1", puis appuyez sur la molette rvou.
- L'indication "File Check" s'affiche et la vérification du dispositif d'actualisation .commence
- 7. Tournez la molette [VOL] pour afficher "Yes", puis appuyez sur la molette [VOL]. L'actualisation commence lorsque l'indication "Updating" s'affiche. L'actualisation devrait s'achever dans **environ 15 minutes**. Une fois terminée, l'indication "Completed" s'affichera.
- 8. Appuyez sur le bouton de libération pour détacher la façade.
- 9. Appuyez sur la touche de réinitialisation L'actualisation du micrologiciel prend effet.
- 10. Remettre la facade en place
- 11. Vérifiez que la version du micrologiciel a bien été actualisée, en consultant la section "Vérification de la version du micrologiciel".

#### ∕≘≘։  $\overline{\text{Si}}$  le message "No File" s'affiche

- Vérifiez que le fichier d'actualisation est bien enregistré dans le premier niveau de hiérarchie.
- Vérifiez que le nom du fichier d'actualisation correspond à celui indiqué pour .actualiser à modèle le

# **Précautions**

- La mise à jour n'est pas possible à partir d'une clé USB.
- · Garez toujours le véhicule dans un lieu sûr avant de procéder à l'actualisation. Maintenez le moteur en marche afin d'éviter la décharge de la batterie.
- Ne coupez pas le moteur et n'éteignez pas le récepteur CD/USB lors d'une mise à jour. Cette dernière ne pourrait être effectuée correctement, et le récepteur CD/LISB risquerait de devenir inutilisable